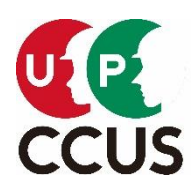

## 2021 年 12 月 24 日(金) 建設キャリアアップシステム事業本部

建設キャリアアップシステムにおけるエラーメッセージへの対応方法について

現在、建設キャリアアップシステムにログイン後、一部のユーザー様の画面におきまして、 以下のエラーメッセージが表示される事象が発生しています。

エラー 「OP01GCM01031-008:所属技能者一覧取得処理に失敗しました。」

上記エラーメッセージが表示された場合は、ご使用しているブラウザのキャッシュをクリアいた だくことにより表示されなくなります。

<ブラウザのキャッシュ削除手順の一例> ① 下記ショートカットキーでダイアログを呼び出す Windows OS:  $[Shift] + [Ctrl] + [Delete] +=$ macOS:  $[shift] + [command] + [delete] +=$ 

② 期間を全期間とし、「キャッシュ」を削除

お手数をおかけいたしますが、よろしくお願いいたします。